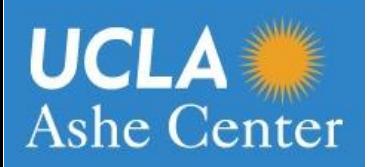

# How to Get Your UC SHIP Insurance Cards

# Medical Insurance Card Steps

## Mobile App

- 1. Search "Sydney Health" in the app store
- 2. Download and register with your name, last name, DOB, and 9 digit UCLA ID # (don't put your SSN)
- 3. (Do not use middle or second name when signing up)
- 4. Make a username and password
- 5. You have access to your vision id card as well in this app

\*For pharmacy benefits outside of the Ashe Center, please present your medical insurance card\*

#### Desktop Version

#### 1. Go to [Anthem.com](https://www.mobilehealthconsumer.com/)

- 2. Click Log In in the upper right hand corner
- 3. Click Register Now and sign up with your Student ID.
- 4. Type in your Student ID (UID on BruinCare), First Name, Last Name and Date of Birth.

You can take a screenshot of your id card and print it to have a tangible copy through the desktop version.

## Dental Insurance Card Steps

#### Mobile App

- 1. Search "Delta Dental" in the app store
- 2. Download and register with your name, last name DOB and UCLA ID number (where it says subscriber id number)
- 3. You have access to your dental insurance card

### Desktop Version

- 1. Go t[o www.deltadentalins.com/ucship](http://www.deltadentalins.com/ucship)
- 2. Scroll down to Sign In/Register
- 3. Click on Register Now
- 4. For User Type, select Enrollee/Adult Dependent
- 5. Type in your First Name, Last Name, for Enrollee ID use your Student ID (UID on BruinCare), and Date of Birth.
- 6. Follow the subsequent prompts to finish creating an account to your dental insurance, find providers and review benefits.

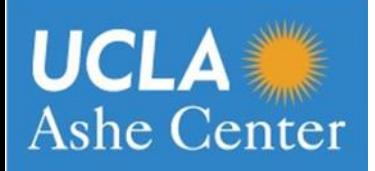

# How to Find a Provider

### In-Network Medical provider:

- 1. Go to www.anthem.com
- 2. Click on the "Find Care" in the top right corner
- 3. Scroll down to the section labelled "Use Member ID for Basic Search," and type in on "XDP"

4. On the following page, please select the details of provider specialty and location for which you would like to search

\* Please note that Anthem's website will list any UC Family providers first for the selected search criteria, followed by any Anthem contracted providers outside of the UC Family. UC Family providers will be indicated by stating "UC Family" under the provider name.

#### Dental Provider:

- 1. Go to www.deltadentalins.com/ucship
- 2. On the upper right hand side, click on Find a Dentist
- 3. Scroll down to Location and type in your desired Address, Zip Code or City
- 4. Scroll down to Network and select Delta Dental PPO, Delta Dental Premier or All of the above.

The Insurance Services Office recommends obtain care from a Delta Dental PPO provider to maximum your UC SHIP benefits.